## **DEWAS MUNICIPAL CORPORATION STANDARD OPERATING PROCEDURE FOR PROPERTY TAX ONLINE PAYMENT**

**STEP 1**:- Please open Google or any other browsing search engine .

**STEP 2:- Please type URL DMCDEWAS.COM** then click.

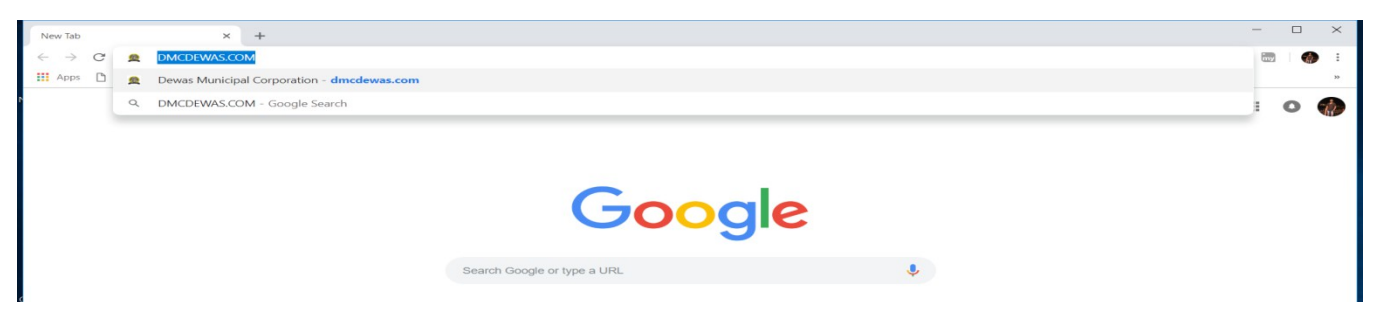

**STEP 3**:-Then click on property tax section and go to pay online.

**STEP 4:-**After click on pay online DMC website Automatic switch to MP E-nagarpalika.gov.in website.

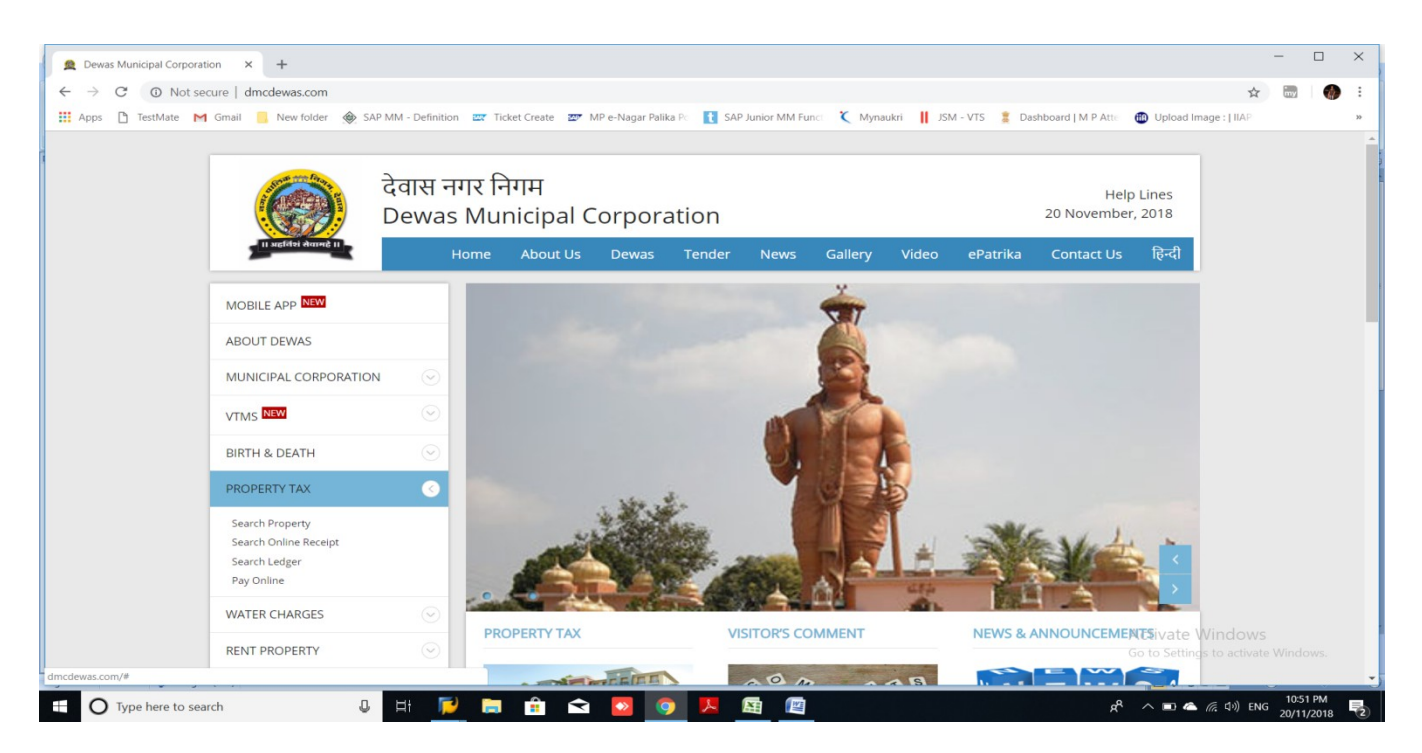

**STEP 5:-**Please click on Signup option if you do not have E-nagar palika login .

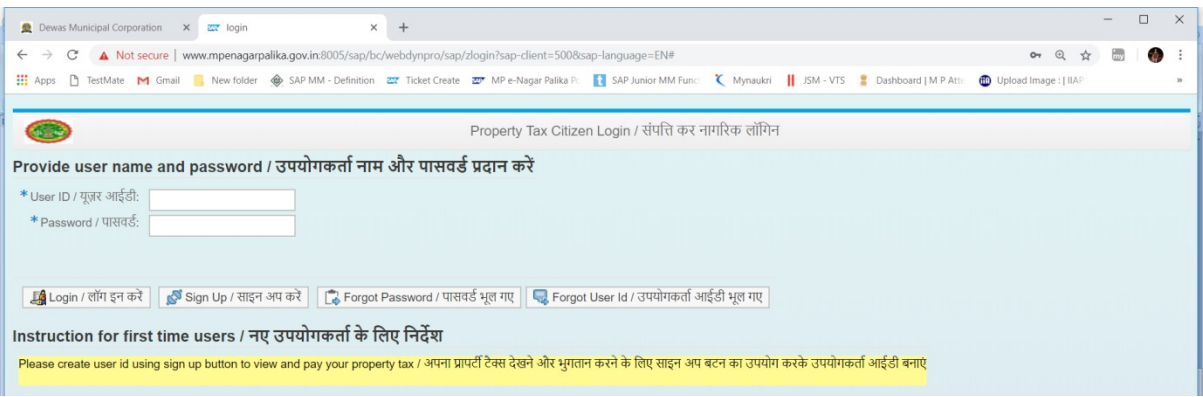

**STEP 6:-** Please fill all mandatory (\*) Details, and click on check availability after get user id available message then click on confirm.(if u not get any user id please try with some other special combination for user id ), This is one time process please use this user id for further online payment.

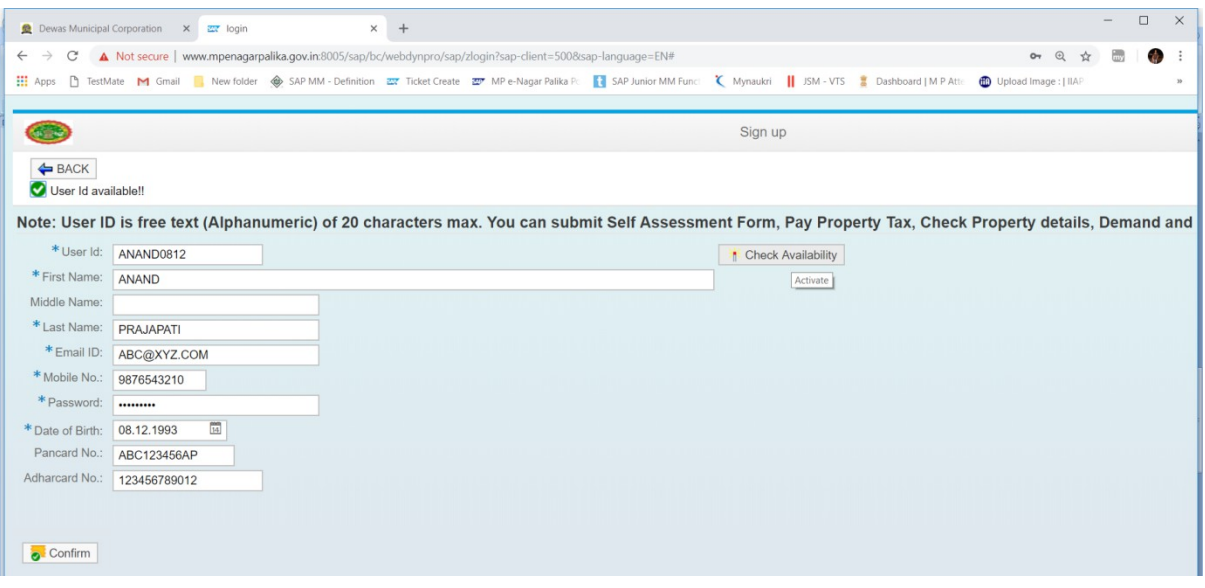

**STEP 7:-**Please provide user id and password and click on login option, after You get below screen.

**STEP8:-**Please click on Self assessment/payment of Existing Property / मैज़्व स्मति क अस्म न्धिरण एव भुगतन (Current and arrears payment / अगस्ल)

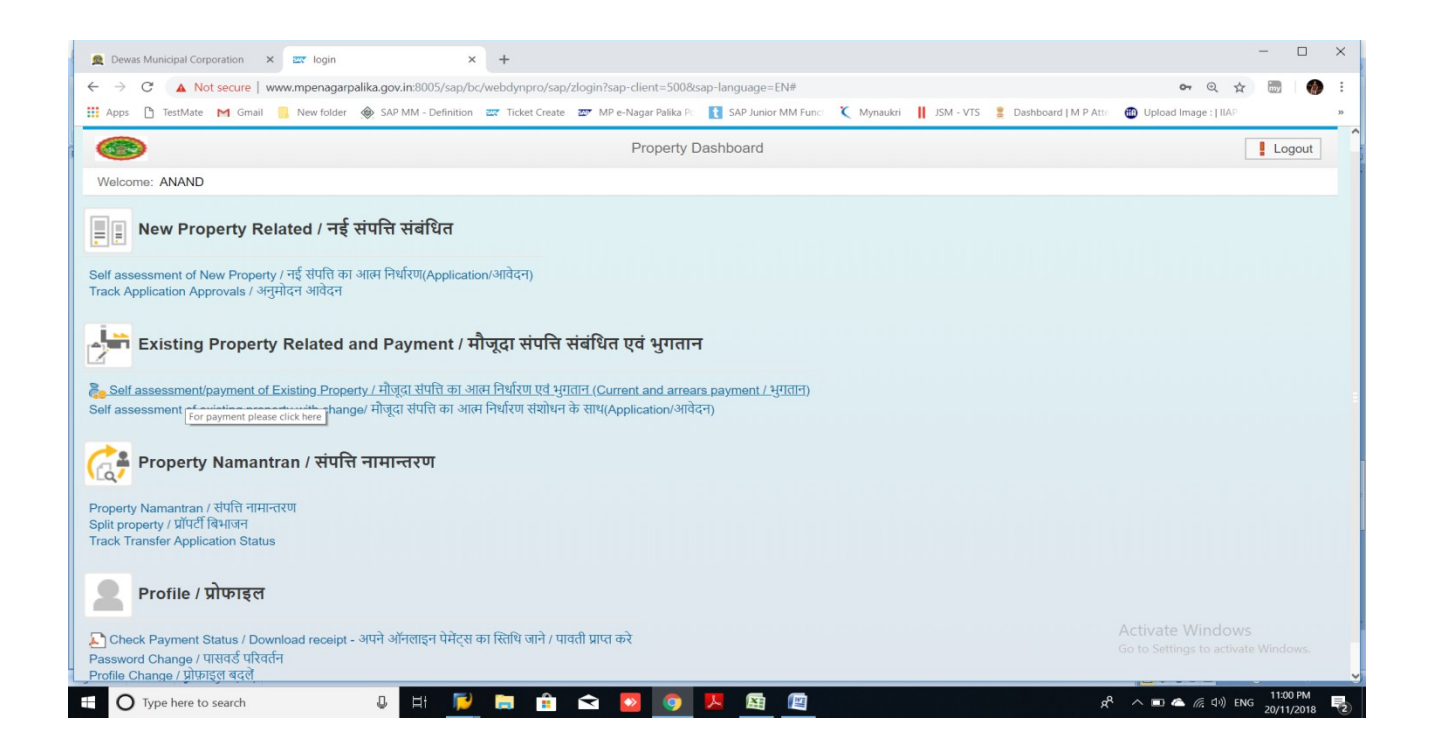

**STEP 9:-** Please choose Dewas Nagar nigam in city section and provide property id and click on search, then you get property details, please click on property id for online payment.

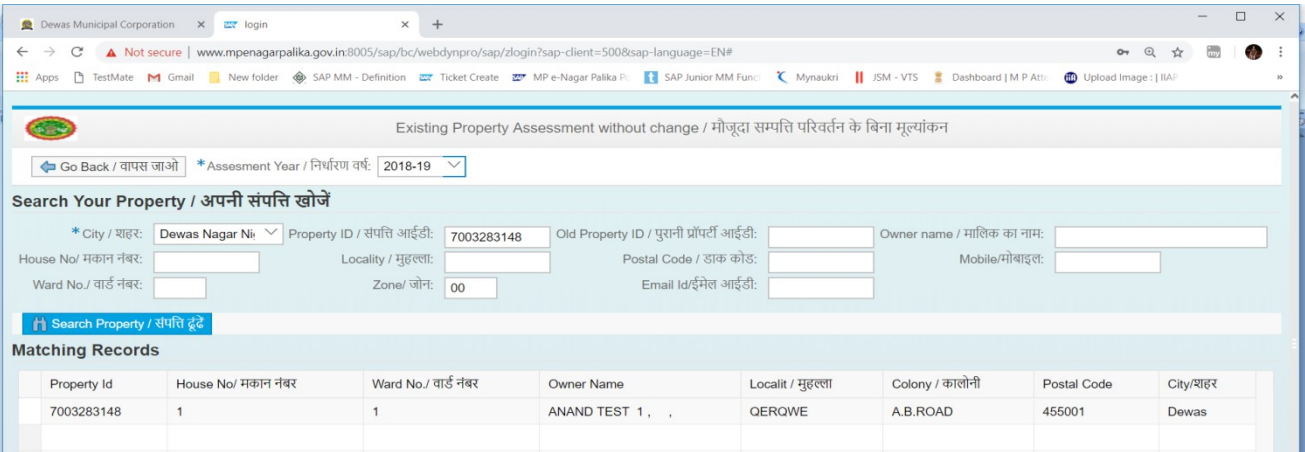

**STEP 10:-**Please confirm your property details and click on self declaration box and go to show tax and arrears details.

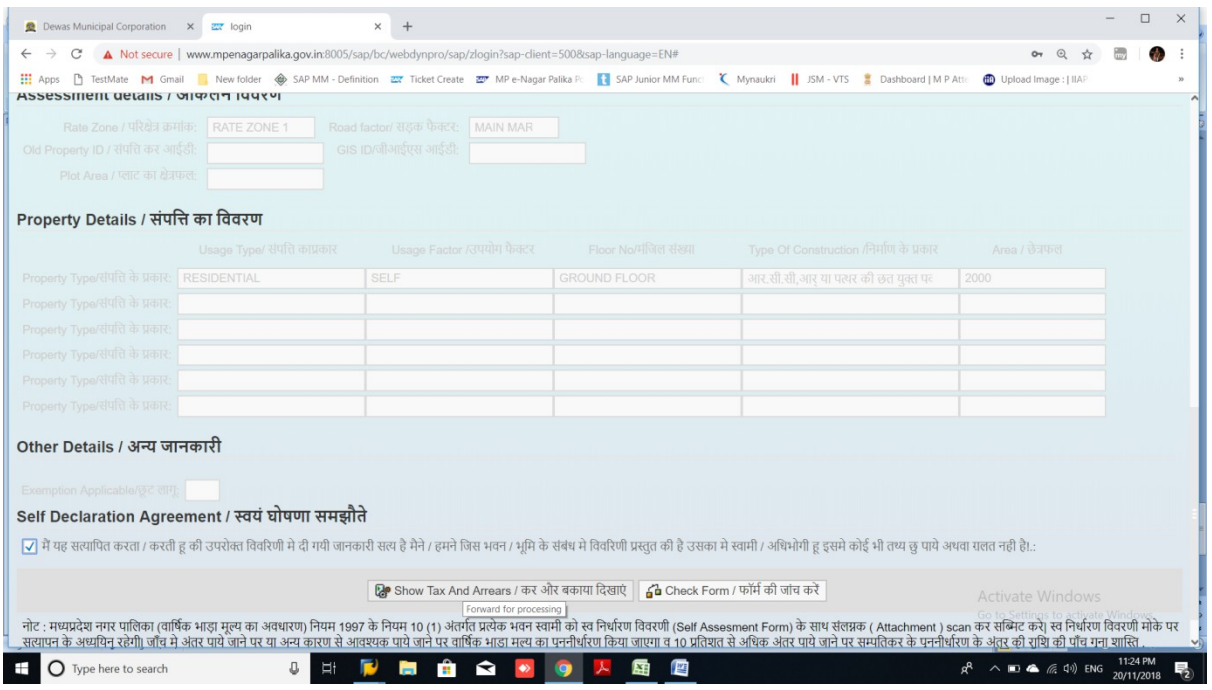

**STEP 11:-**Click on pay online , then u get transaction id, please not this ID for future reference.

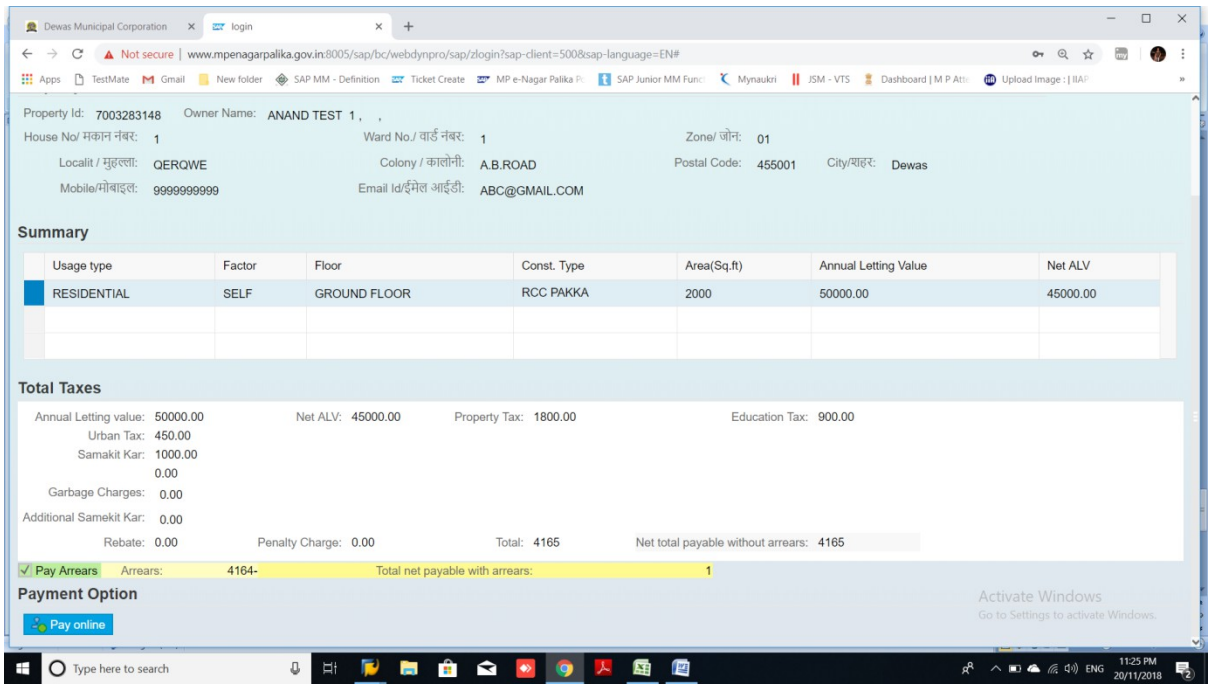

- **STEP 12:-**Please select mode of payment ( i.e Net banking/cards/UPI/FREE CHARGE),then provide details and click on submit.
- **NOTE:** After successful payment you get confirmation message and online payment receipt on your registered mobile no and E- mail.

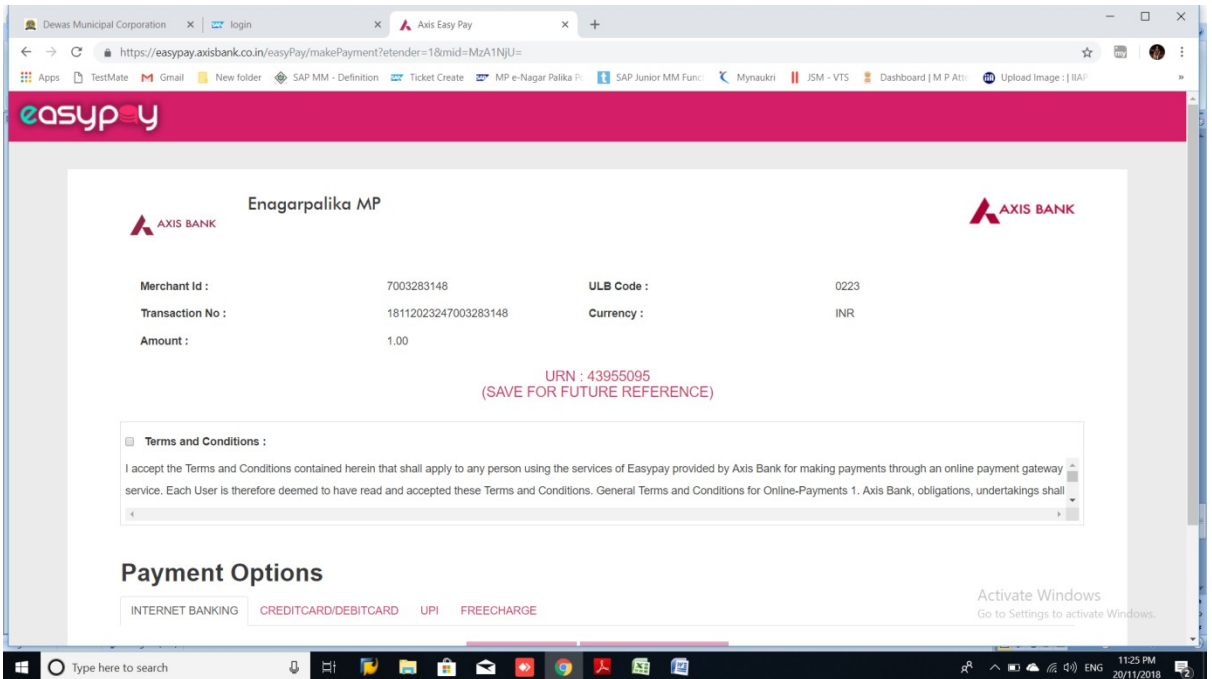

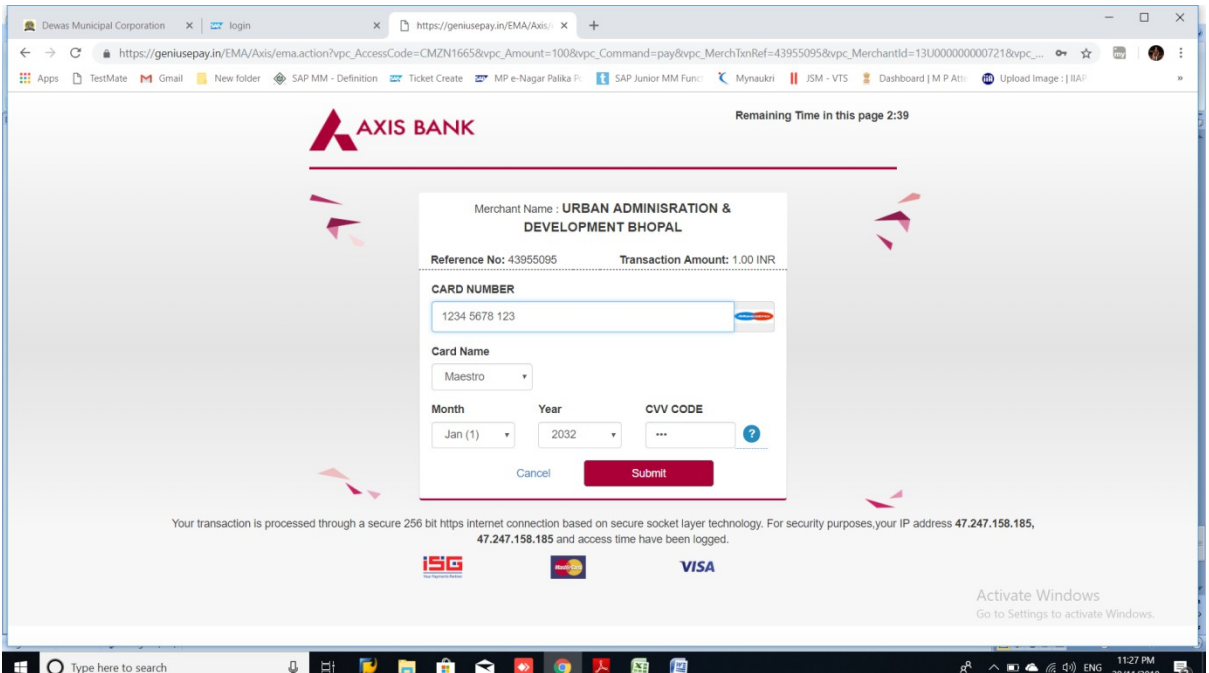

*THANKYOU*

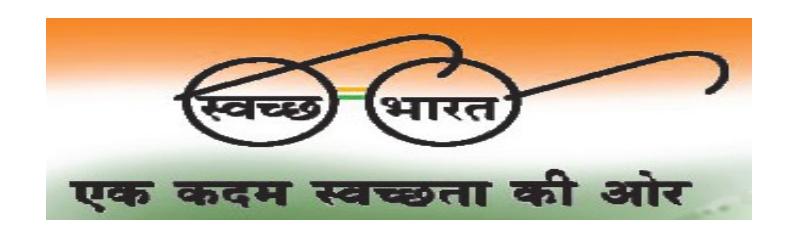